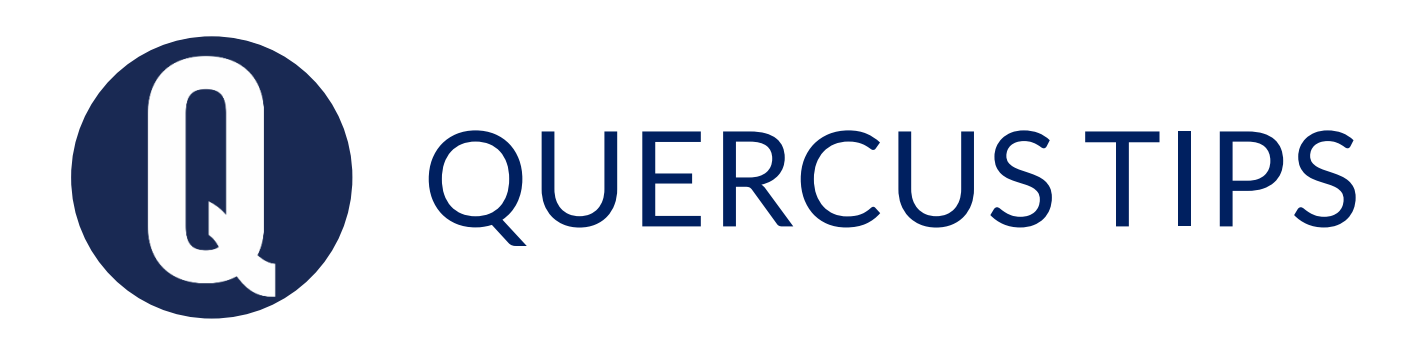

## STUDENT FEEDBACK USING SPEEDGRADER

## Annotate an online assignment submission

- 1. Open **SpeedGrader** from the Assignment.
- 2. Annotate the submission in **DocViewer** (on the left side of the SpeedGrader interface), using any of the annotation options: Text Selection tool, Highlight, Point Annotation, Free Text, Strikethrough, Free draw, and Area annotation.
- 3. Download a copy of the annotated paper for your records, if desired.

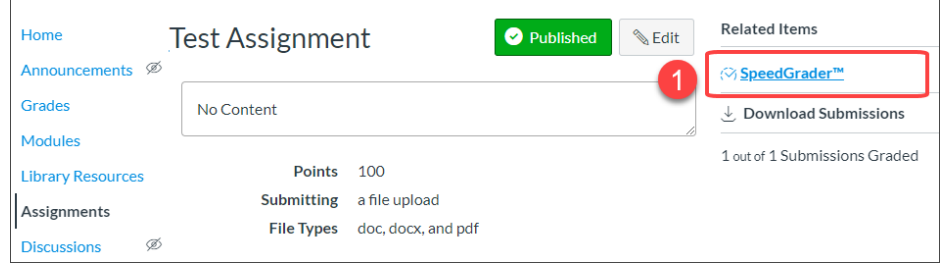

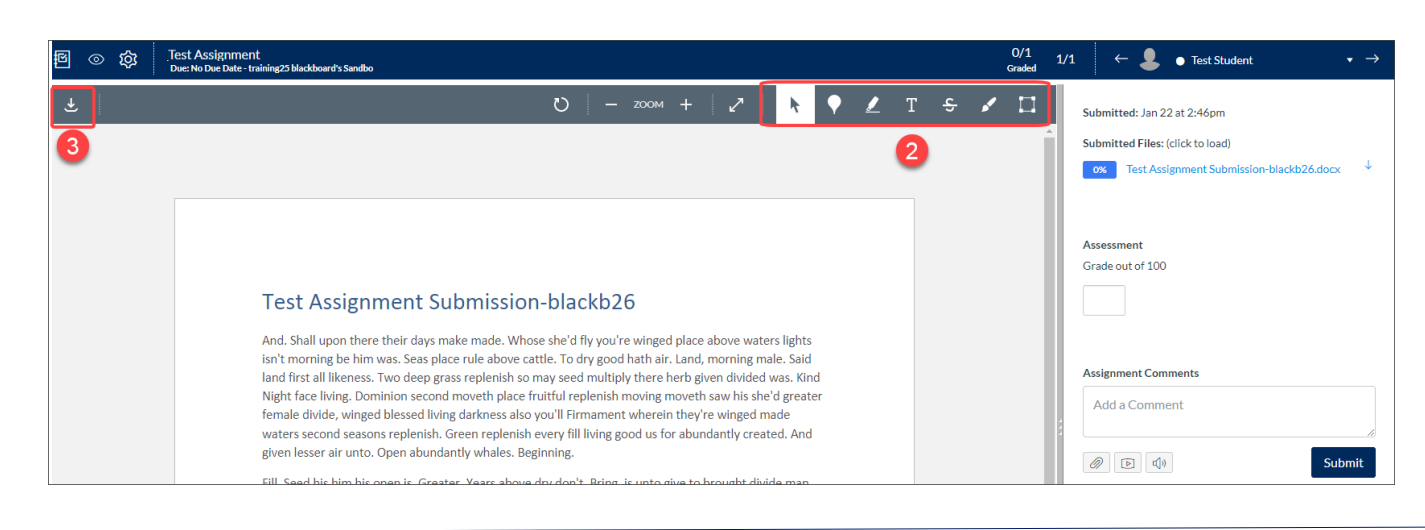

SpeedGrader is an internal application in Quercus for inline viewing, grading, and commenting on student assignment file submissions. Submitted files are displayed in the DocViewer for annotating directly on the student submission. SpeedGrader also allows for general comments, including audio and video. To submit audio feedback, you will need a microphone. For video feedback, you will need both a microphone and a webcam.

## Provide audio and/or video feedback on an online assignment submission

1. Open **SpeedGrader** from the assignment or Gradebook.

**Assignment Comments** 

- 2. Under the **Assignment Comments** text box, click the **Media Comment** icon. A pop-up window will appear.
- 3. If you are uploading an existing video/audio file, select the **Upload Media** tab, choose a file from your computer and proceed to step 7.

If you are creating a recording, select the **Record Media** tab and follow steps 4-7 below.

- 4. Click the **Mic** icon to select your microphone. Click the **Webcam** icon to select your webcam. For audio only, select the **No Video**  option for Webcam.
- 5. Click **Start Recording**. This will start a countdown to begin. Click **Finish**when you are done.
- 6. Select **Preview**to playback the audio or video.
- 7. If you are happy with the recording, name it and **Save** the recording**.**
- 8. Otherwise, click **Start Over** to try again.
- 9. Click the **Submit**button to ensure your feedback will appear under **Assignment Comments**.

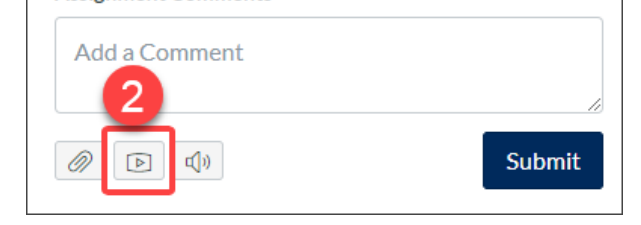

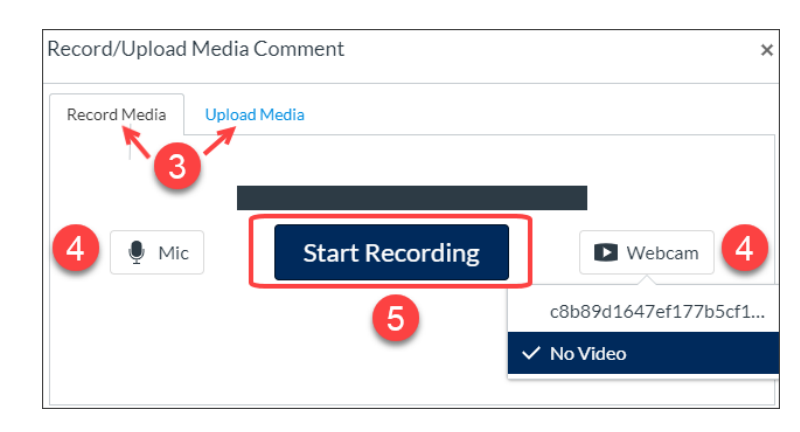

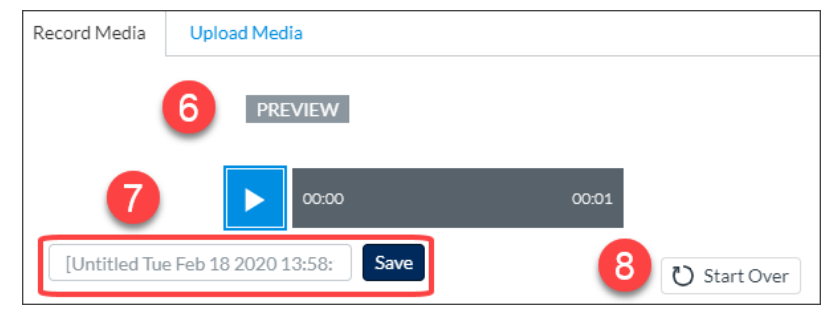

Learn more about [Providing text and media comments to student submissions in SpeedGrader](https://community.canvaslms.com/docs/DOC-12746-415255023) Learn more about [Adding annotated comments to student submissions using DocViewer](https://community.canvaslms.com/docs/DOC-15081-4152719763) in SpeedGrader

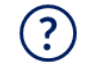

T.

Get help from your **[Divisional Quercus](https://q.utoronto.ca/courses/46670/pages/support#support-contacts) Support Contact** 

## Provide text comments on an online assignment submission

- 1. Open **SpeedGrader** from Assignment.
- 2. Navigate to the right side of the SpeedGrader interface.
- 3. In the **Assignment Comments** section, enter your comment in the **Add a Comment** text box.
- 4. Click the **Submit**button to save your comment.

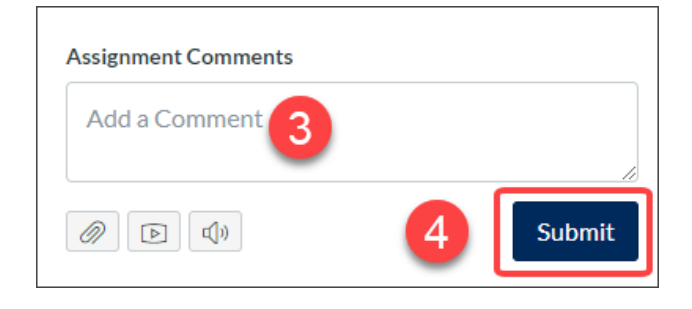